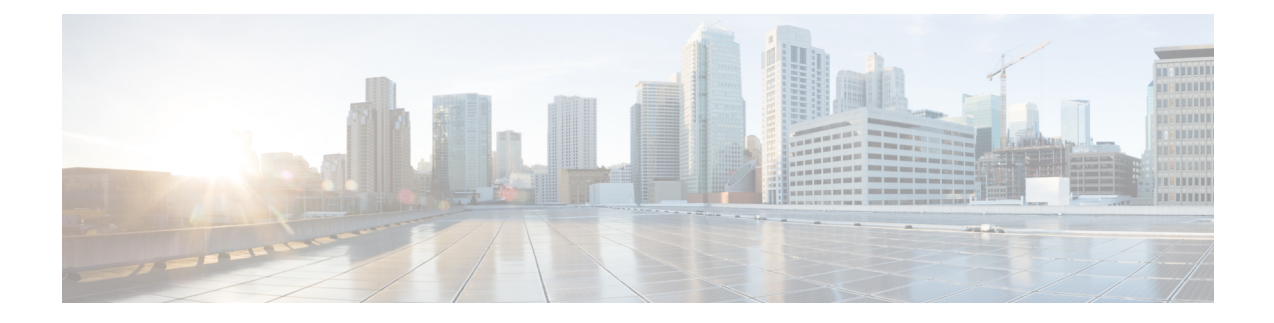

# **Configuratie van telefoonfuncties**

- Snelkiesnummers aanmaken , op pagina 1
- Uw voicemailmeldingen instellen, op pagina 2
- De maximale aanmeldtijd voor Extension Mobility instellen, op pagina 3
- Uw recente gesprekken opslaan, op pagina 4
- Personen aan uw telefoonlijst toevoegen, op pagina 5
- Uw gesprekken doorschakelen, op pagina 5
- Werkoproepen afhandelen vanaf elke telefoon , op pagina 7
- Uw werkgesprekken doorschakelen naar uw persoonlijke telefoon, op pagina 9

### **Snelkiesnummers aanmaken**

U kunt snelkeuzes maken voor de personen die u vaak belt zodat u ze met één druk op de knop kunt bereiken. U kunt tot 199 snelkiesnummers instellen. Snelkiesnummers die vanaf de Cisco IP-telefoon werden geconfigureerd, verschijnen niet in de Self Care Portal.

#### **Procedure**

- **Stap 1** Klik in de **Unified Communications Self Care Portal** op **Telefoons** > **Telefooninstellingen** > **Snelkiesnummers**.
- **Stap 2** Kies uw telefoon en klik op **Nieuwe snelkeuze toevoegen**.
- **Stap 3** Voer de gegevens van de verplichte velden in zoals Nummer/URI, Label (beschrijving) en Snelkeuze en klik vervolgens op **Ok**.

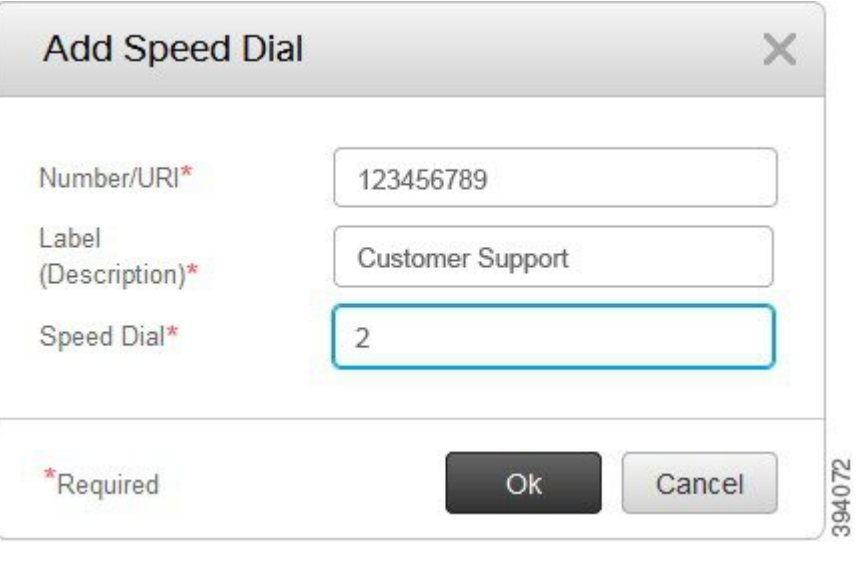

### **Snelkiesnummers met pauzes instellen**

U kunt pauzes in een snelkeuze instellen. Hiermee kunt u zonder handmatige tussenkomst bestemmingen bereiken waarvoor een Forced Authorization Code (FAC), Client Matter Code (CMC), kiespauze of een aanvullende cijferreeks (zoals een toestelnummer van de gebruiker, toegangsnummer voor een vergadering of wachtwoord voor de voicemail) vereist is. Wanneer u op de snelkeuze drukt, brengt de telefoon een oproep tot stand en stuurt die samen met de keuzepauzes andere cijfers naar de bestemming.

Om pauzes aan een snelkeuze toe te voegen, moet u een komma (,) in de snelkeuzestring opgeven. Elke komma geeft een pauze van twee seconden aan.

Bijvoorbeeld: u wilt een snelkeuze instellen met codes zoals Forced Authorization Code (FAC) en Client Matter Code (CMC), gevolgd door IVR-prompts waarbij:

- Het gekozen nummer 91886543 is.
- De FAC-code 8787 is.
- De CMC-code 5656 is.
- Het IVR-antwoord 987989# is. U moet dit antwoord invoeren na 4 seconden nadat de verbinding tot stand is gebracht.

In dit geval kunt u **91886543,8787,5656,987989#** als de snelkeuze instellen.

### **Uw voicemailmeldingen instellen**

U ontvangt een melding wanneer iemand een bericht op uw telefoon achterlaat. De meldingsopties zijn een wachtlicht, een schermmelding en een stottertoon. U kunt dezelfde of verschillende meldingsopties voor uw berichten instellen.

#### **Procedure**

- **Stap 1** Klik in de **Unified Communications Self Care Portal** op **Telefoons** > **Telefooninstellingen** > **Instellingen voicemailmeldingen**.
- **Stap 2** Kies uw telefoonnummer en vink de selectievakjes van de meldingsopties aan om die in te schakelen.

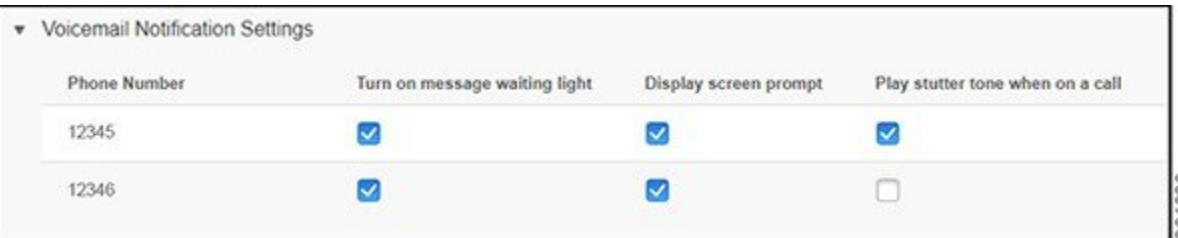

- Wachtlicht voor berichten inschakelen: naast het berichtenpictogram op uw telefoonscherm knippert een rood licht wanneer u een voicemailbericht ontvangt.
- Schermmelding weergeven: er verschijnt een voicemailpictogram op uw telefoonscherm wanneer u een voicemailbericht ontvangt.
- Stottertoon afspelen tijdens een gesprek: u hoort een kiestoon wanneer u uw telefoon opneemt of wanneer u in gesprek bent. De kiestoon geeft aan dat u een voicemailbericht hebt.
- **Stap 3** Klik op **Opslaan**.

### **Voicemail-voorkeuren instellen**

U kunt voorkeuren voor uw voicemail instellen, zoals het apparaat waarop u de voicemail wilt instellen, uw voorkeurstaal enz.

#### **Procedure**

- **Stap 1** Klik in de **Unified Communications Self Care Portal** op **Voicemail. Stap 2** Klik op **IVR voor voicemailvoorkeuren bellen**.
	- Cisco Web Dialer belt de IVR voor voicemailvoorkeuren, waar u uw voicemailvoorkeuren voor uw telefoons kunt instellen.

### **De maximale aanmeldtijd voor Extension Mobility instellen**

Met Cisco Extension Mobility kunt u verschillende Cisco IP-telefoons als uw eigen telefoon gebruiken en uw instellingen en snelkeuzes personaliseren met een eenvoudig loginproces. U kunt een tijdslimiet voor dit loginproces instellen.

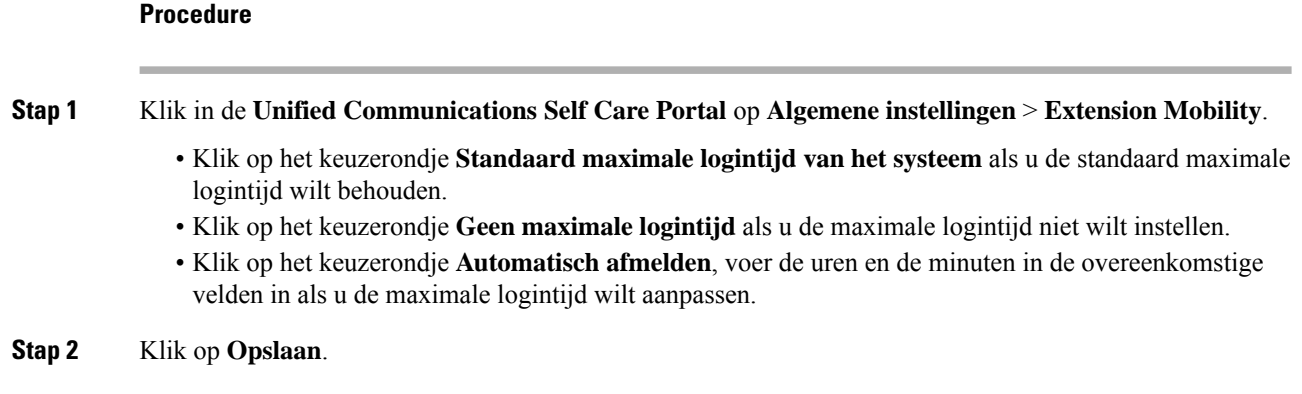

## **Uw recente gesprekken opslaan**

Als u een van uw recente binnenkomende gesprekken hebt gemist en wilt controleren wie u onlangs heeft gebeld, kunt u naar de gespreksgeschiedenis gaan.

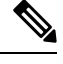

```
Opmerking
```
Standaard worden al uw gemiste gesprekken in de gespreksgeschiedenis opgeslagen. Als u uw recente gemiste gesprekken niet wilt opslaan, vink dan het selectievakje **Gemiste gesprekken registreren** af.

#### **Procedure**

**Stap 1** Klik in de **Unified Communications Self Care Portal** op **Telefoons** > **Telefooninstellingen** > **Gespreksgeschiedenis**.

**Stap 2** Kies uw telefoonnummer en selecteer het selectievakje **Gemiste gesprekken registreren**.

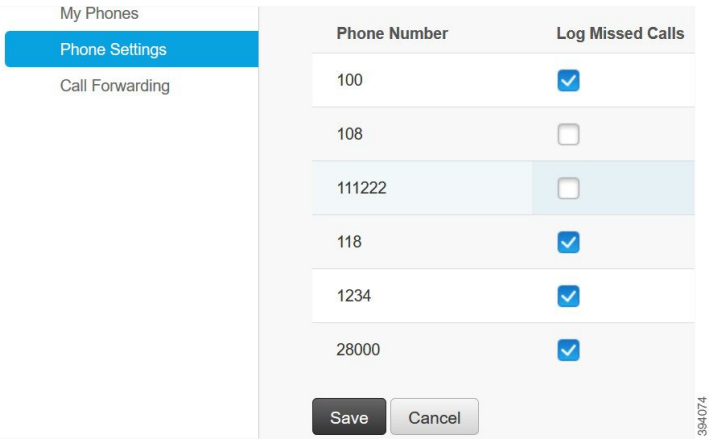

**Stap 3** Klik op **Opslaan**.

### **Personen aan uw telefoonlijst toevoegen**

U kunt het telefoonnummer en e-mailadres van uw collega opslaan in uw lijst met contactpersonen. Vanaf uw telefoon kunt u bladeren of zoeken naar het nummer van uw collega en rechtstreeks oproepen starten zonder het nummer telkens in te moeten voeren.

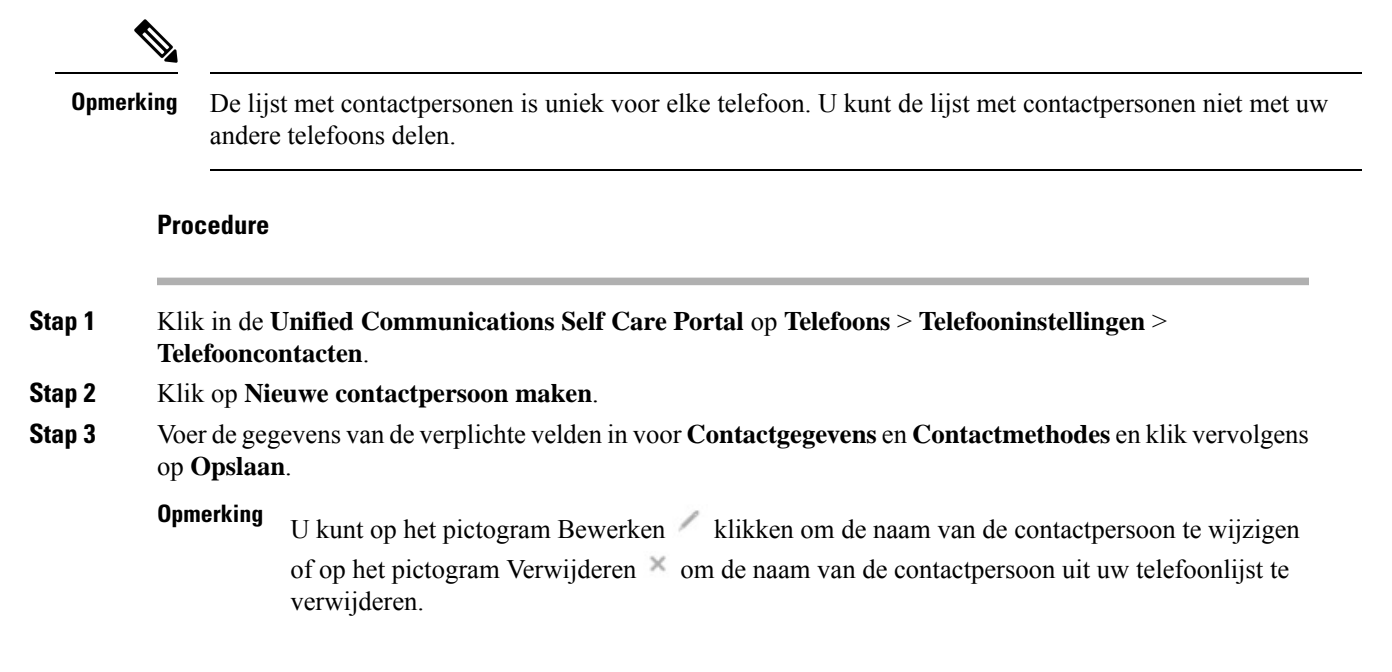

### **Uw gesprekken doorschakelen**

Als u uw telefoon niet bij de hand hebt of niet op kantoor bent, kunt u de gesprekken van uw Cisco IP-telefoon doorschakelen naar een andere telefoon of naar een voicemailaccount.

Met Alle gesprekken doorschakelen (CFA) kan een telefoongebruiker gesprekken doorschakelen naar een telefoonlijstnummer. U kunt CFA configureren voor interne en externe gesprekken en gesprekken doorschakelen naar een voicemailsysteem of een gekozen bestemmingsnummer door de Zoekruimte voor gesprekken (CSS) te configureren. bevat een secundair configuratieveld Zoekruimte voor gesprekken voor CFA. De secundaire CSS voor CFA biedt samen met de bestaande CSS voor CFA ondersteuning voor de alternatieve CSS-systeemconfiguratie. Wanneer u CFA activeert, worden alleen de primaire en secundaire CSS voor CFA gebruikt om de CFA-bestemming te valideren en het gesprek naar de CFA-bestemming om te leiden. Als deze velden leeg zijn, wordt de nul-CSSgebruikt. Alleen de CSS-velden die zijn geconfigureerd in de primaire CSS voor CFA en de secundaire CSS voor CFA-velden worden gebruikt. Als CFA vanaf de telefoon wordt geactiveerd, wordt de CFA-bestemming gevalideerd met behulp van de CSS voor CFA en de secundaire CSS voor CFA, en wordt de CFA-bestemming naar de database geschreven. Wanneer een CFA wordt geactiveerd, wordt de CFA-bestemming altijd gevalideerd op basis van de CSS voor CFA en de secundaire CSS voor CFA.

Hiermee voorkomt u dat CFA wordt geactiveerd op de telefoon wanneer een CFA-lus wordt aangetroffen. geeft bijvoorbeeld een lus aan voor het doorschakelen van gesprekken wanneer de gebruiker op de DschakAl-toets op de telefoon met telefoonnummer 1000 drukt en 1001 als CFA-bestemming invoert, en

1001 alle gesprekken heeft doorgeschakeld naar het telefoonlijstnummer 1002, dat alle gesprekken heeft doorgeschakeld naar het telefoonlijstnummer 1003, dat tot slot alle gesprekken heeft doorgeschakeld naar nummer 1000. In dit geval geeft aan dat er een lus heeft plaatsgevonden en voorkomt dat CFA wordt geactiveerd op de telefoon met telefoonnummer 1000.

 $\omega$ 

Als hetzelfde telefoonnummer in verschillende partities voorkomt, bijvoorbeeld het telefoonlijstnummer 1000 in partitie 1 en 2, kan met de CFA worden geactiveerd op de telefoon. **Tip**

CFA-lussen hebben geen invloed op de afhandeling van gesprekken, omdat CFA-lusonderbreking ondersteunt, wat ervoor zorgt dat als een CFA-lus wordt geïdentificeerd, het gesprek de volledige doorschakelketen doorloopt, uit de lus voor Alle gesprekken doorschakelen wordt gehaald, waarna de lus volgens verwachting wordt voltooid, zelfs als CFNA, CFB of andere doorschakelopties zijn geconfigureerd naast CFA voor een van de telefoonnummers in de doorschakelketen.

De gebruiker voor de telefoon met nummer 1000 schakelt bijvoorbeeld alle gesprekken door naar telefoonnummer 1001, dat alle gesprekken heeft doorgeschakeld naar telefoonnummer 1002, dat alle gesprekken heeft doorgeschakeld naar telefoonnummer 1000, waardoor een CFA-lus ontstaat. Daarnaast is in telefoonnummer 1002 CFNA ingesteld op telefoonnummer 1004. De gebruiker op de telefoon met nummer 1003 belt telefoonlijstnummer 1000, dat doorschakelt naar 1001, dat weer doorschakelt naar 1002. identificeert een CFA-lus en het gesprek, dat uit de lus breekt, probeert verbinding te maken met telefoonlijstnummer 1002. Als de timer voor een belgeluid voor niet beantwoorden vervalt voordat de gebruiker voor de telefoon met nummer 1002 het gesprek beantwoordt, schakelt het gesprek door naar telefoonlijstnummer 1004.

Voor één gesprek kan meerdere CFA-lussen identificeren en proberen het gesprek te verbinden nadat elke lus is geïdentificeerd.

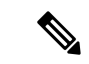

Het doorschakelen werkt niet met de Self Care-portal, tenzij **CSS** al correct is geconfigureerd om dit nummer te bereiken van de webpagina van de lijn en "doorgeschakeld naar ###" steeds wordt weergegeven. **Opmerking**

#### **Procedure**

**Stap 1** Klik in de **Unified Communications Self Care Portal** op **Telefoons** > **Gesprekken doorschakelen**.

**Stap 2** Kies uw telefoonnummer en voer de volgende acties uit:

• Om gesprekken door te schakelen naar een voicemailaccountselecteert u hetselectievakje **Alle gesprekken doorschakelen naar:** en kiest u **Voicemail** uit de vervolgkeuzelijst.

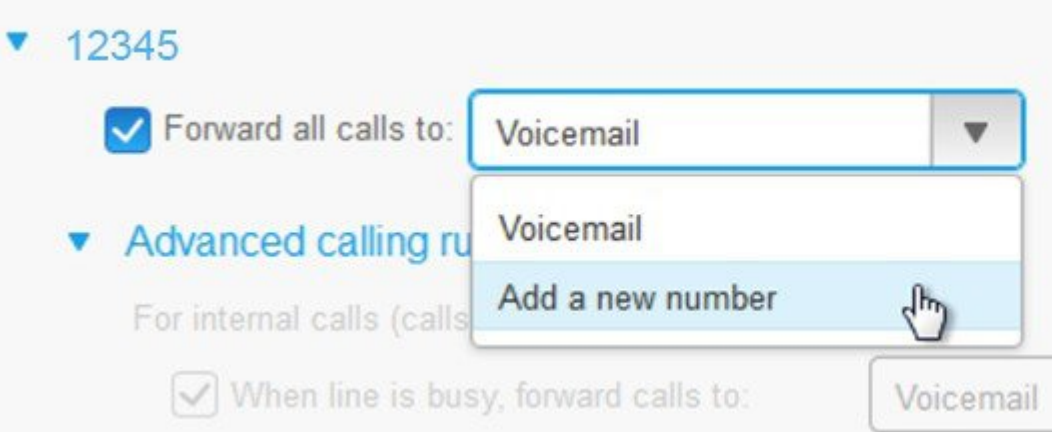

- Om gesprekken door te schakelen naar een ander telefoonnummer selecteert u het selectievakje **Alle gesprekken doorschakelen naar:** en kiest u **Een nieuw nummer toevoegen** uit de vervolgkeuzelijst en voert u het telefoonnummer in het tekstvakje in.
- **Stap 3** Om uw interne of externe gesprekken door te schakelen, klikt u op **Geavanceerde belregels** en kiest u ofwel **Voicemail** ofwel **Een nieuw nummer toevoegen** uit de vervolgkeuzelijst en klikt u vervolgens op **Opslaan**.
	- Voer de volgende handelingen uit om een instelling voor het doorschakelen van gesprekken te verwijderen of te verwijderen: **Opmerking**
		- Als u de instelling voor Alle gesprekken doorschakelen wilt verwijderen, schakelt u het selectievakje **Alle gesprekken doorschakelen naar:** uit en klikt u op **Opslaan**.
		- Als u een geavanceerde instelling voor het doorschakelen van gesprekken wilt verwijderen, vouwt u het gebied **Geavanceerde gespreksregels** uit voor de instelling die u wilt verwijderen en klikt u op **Opslaan**.

### **Werkoproepen afhandelen vanaf elke telefoon**

U kunt uw werkgesprekken beantwoorden via uw persoonlijke mobiele telefoon of thuistelefoon. U kunt deze telefoons toevoegen als aanvullende telefoons in de Self Care Portal. Als iemand uw bedrijfstelefoon belt, zullen ook uw aanvullende telefoons overgaan.

U kunt ook het tijdsinterval instellen wanneer u wilt dat iemand u op uw telefoons kan bereiken.

#### **Procedure**

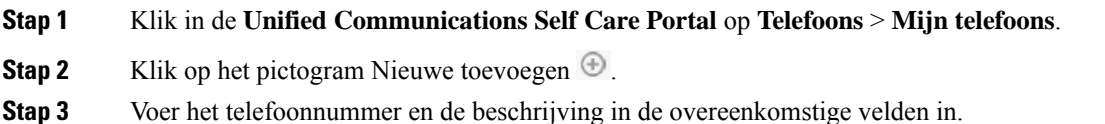

- **Stap 4** Schakel het selectievakje **Enkel nummerbereik inschakelen** en het selectievakje **Naar mobiel verplaatsen inschakelen** in.
- **Stap 5** Klik op **Geavanceerde gesprekstijd** en kies een van de opties als u een tijdsinterval voor het doorverbinden van gesprekken wilt instellen.

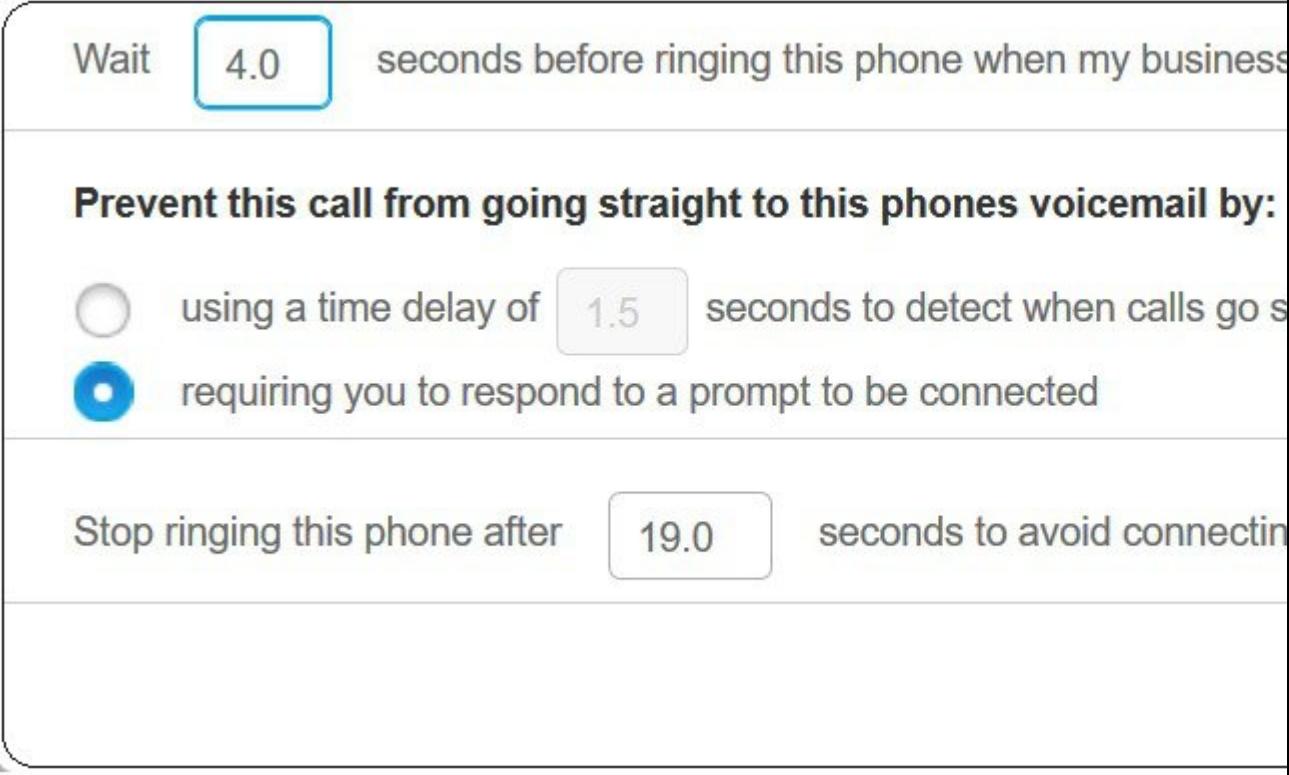

- **Wacht ( )secondenvoordatdeze telefoonovergaat wanneer mijnbedrijfslijn wordt gebeld**: hiermee kunt u het tijdsinterval instellen dat uw bureautelefoon moet overgaan voordat het nieuwe nummer wordt geprobeerd.
- **U kunt voorkomen dat dit gesprek direct naar voicemail gaat door het volgende te doen**
	- **Als u een tijdsvertraging van ( ) seconden gebruikt om te detecteren wanneer gesprekken rechtstreeks naar de voicemail gaan**, kunt u een tijdsinterval instellen voordat u het gesprek naar voicemail laat gaan.
	- **Hiermee moet u een aanwijzing opvolgen om te worden verbonden**: uw gesprek is in de wacht gezet en u wordt gevraagd een cijfer op uw telefoon in te voeren om het gesprek te beantwoorden in plaats van naar voicemail te gaan.
- **Deze telefoon laten stoppen met overgaan na ( ) seconden om te voorkomen dat er verbinding wordt gemaakt met de voicemail van deze telefoon**: hiermee kunt u een tijdsinterval instellen om uw telefoon na een bepaalde tijd te laten stoppen met overgaan, zodat de gesprekken niet naar voicemail gaan.

#### **Stap 6** Klik op **Opslaan**.

## **Uw werkgesprekken doorschakelen naar uw persoonlijke telefoon**

U kunt uw mobiele telefoon gebruiken om gesprekken af te handelen die zijn gekoppeld aan uw bureautelefoonnummer. Deze mobiele telefoons zijn toegevoegd als aanvullende telefoons in de Self Care Portal. Hiermee kunt u uw werkgesprekken beantwoorden wanneer u niet achter uw bureau zit.

#### **Procedure**

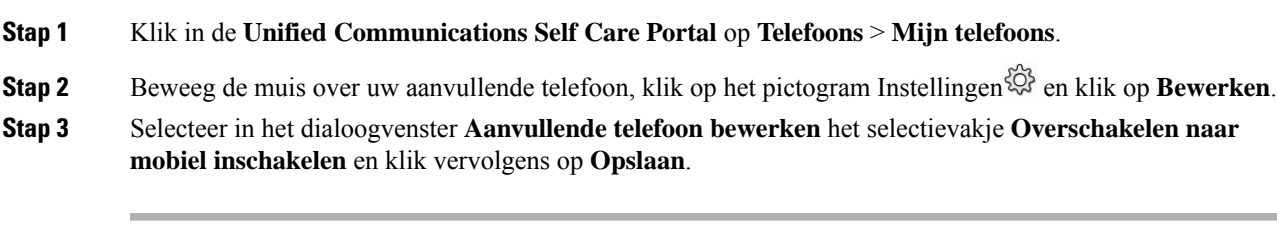

L

**Uw werkgesprekken doorschakelen naar uw persoonlijke telefoon**

### Over de vertaling

Cisco biedt voor sommige gebieden lokalisatie aan voor deze content. De vertalingen worden echter alleen aangeboden ter informatie. Als er sprake is van inconsistentie, heeft de Engelse versie van de content de voorkeur.